# eIPS Fidelity Project User Manual

## Set up the Environment:

See detailed instructions in hand-off plan: <https://tarheels.live/s24teamc/hand-off-plan/>

# Role-specific Authorizations:

#### Superadmin

To become a superadmin, the user must be invited by an existing superadmin. After getting the invitation email, click on the sign up link:

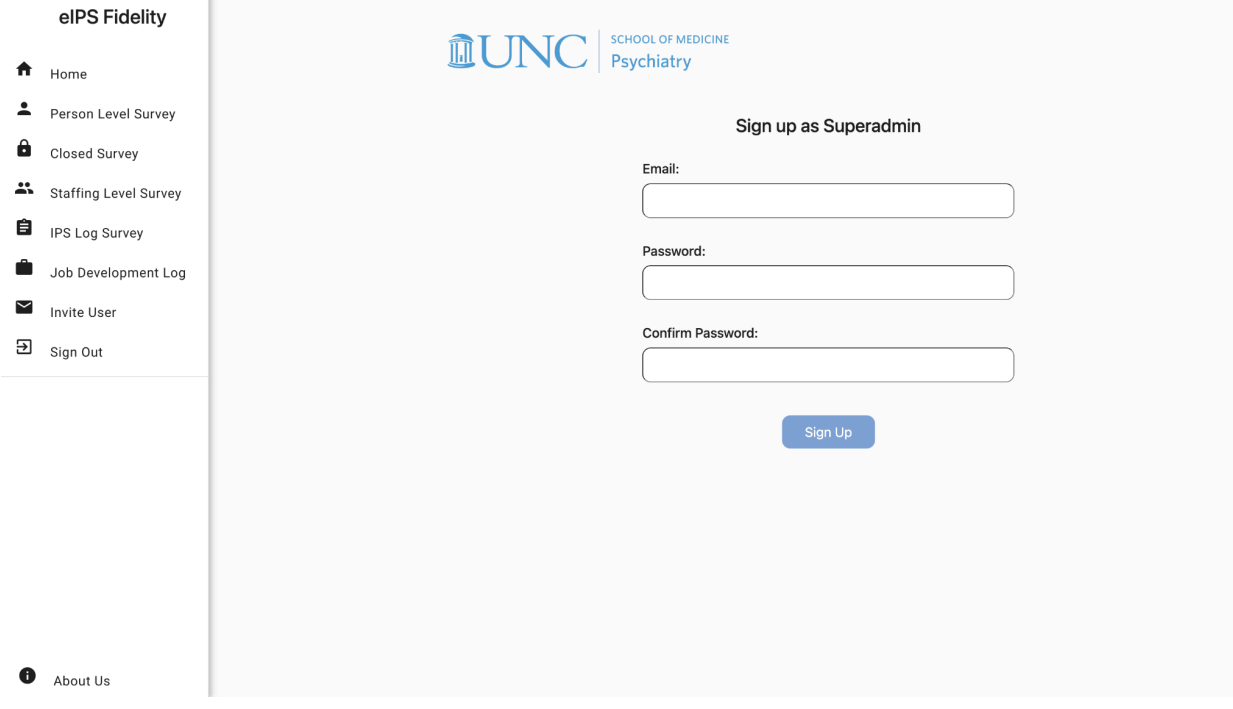

After clicking Sign Up, the user need to verify their email:

#### Verify your email address

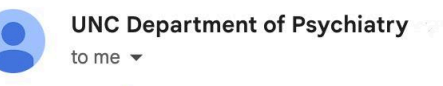

Press here to verify your email. Thanks.

After verified and logged in as a superadmin, the user is able to view all survey data provided by everyone:

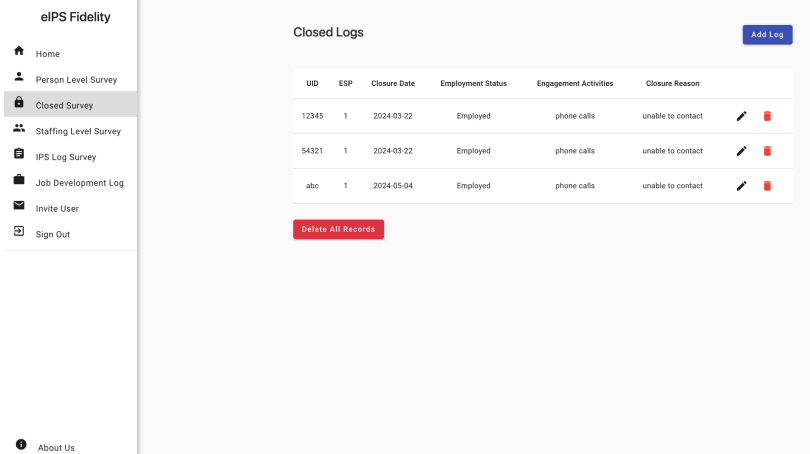

The superadmin can also invite new users to join the organization under **Invite User** tab:

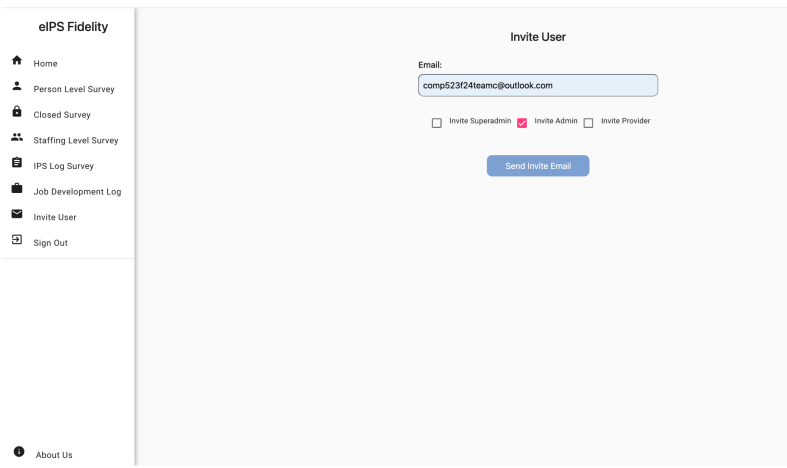

The new user will get an invitation email to sign up:

You are invited to join the eIPS Fidelity Project as an admin

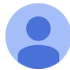

UNC Department of Psychiatry <qianqianhong56@gmail.com> to me  $\sim$ 

Press here to sign up as an admin. Thanks.

## Admin

To become an admin, the user must be invited by an existing superadmin. After getting the invitation email, click on the sign up link:

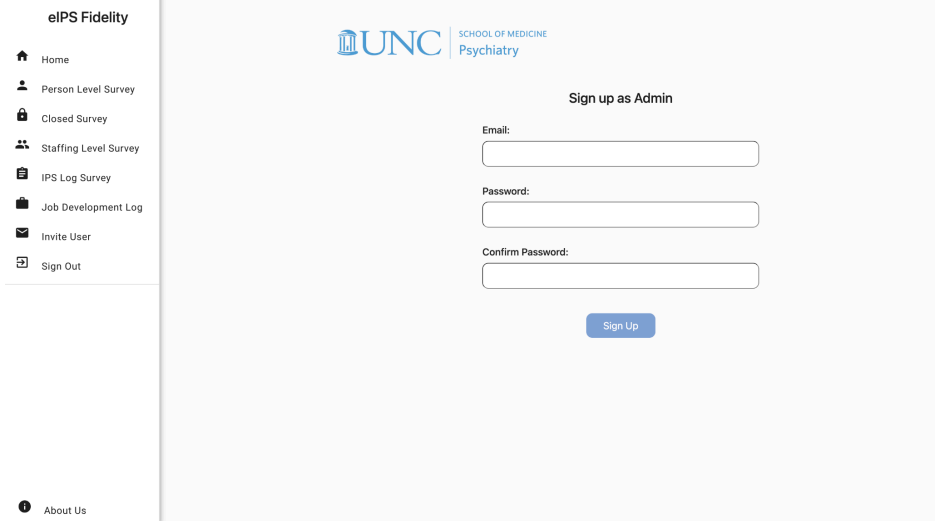

After clicking Sign Up, the user need to verify their email:

Verify your email address

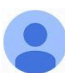

**UNC Department of Psychiatry Compare** 

to me  $\blacktriangledown$ 

Press here to verify your email. Thanks.

After verified and logged in as an admin, the user is able to view all survey data provided by everyone:

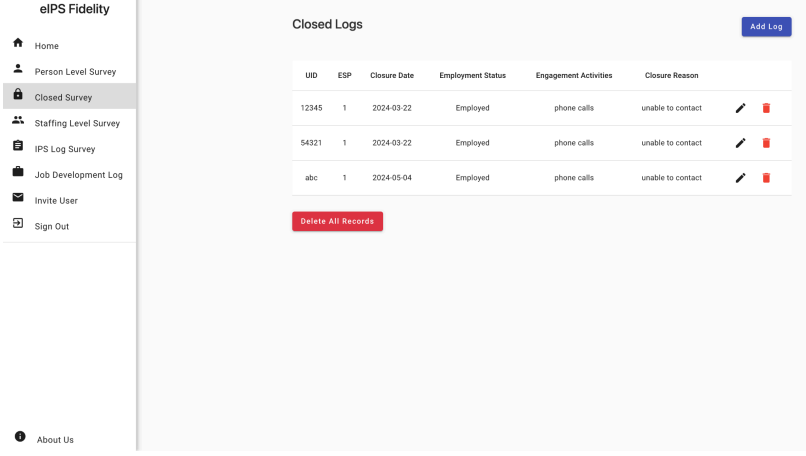

### Provider

To become a provider, the user must be invited by an existing superadmin. After getting the invitation email, click on the sign up link:

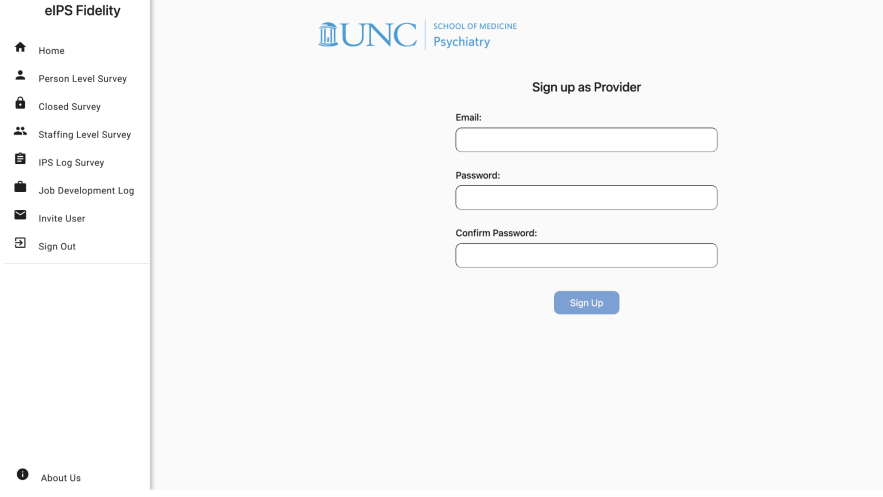

After clicking Sign Up, the user need to verify their email:

Verify your email address

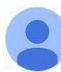

**UNC Department of Psychiatry** to me  $\blacktriangledown$ 

Press here to verify your email. Thanks.

After verified and logged in as a provider, the user is able to view only survey data provided by themselves:

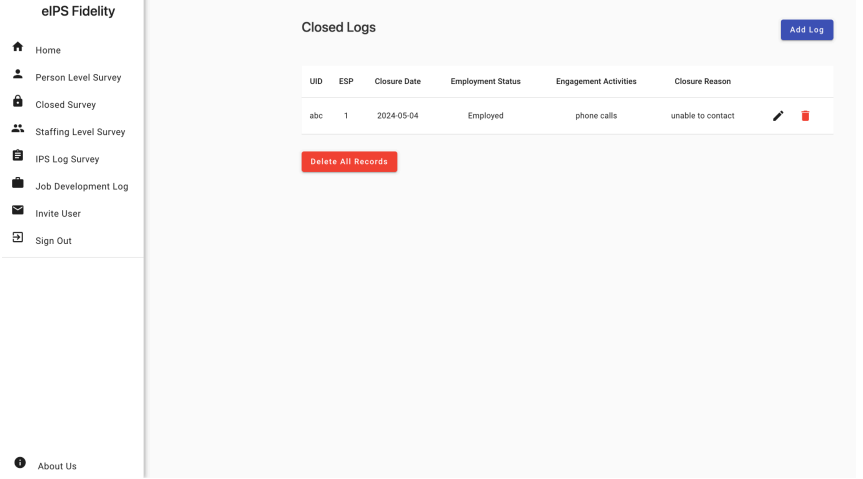